# Dell Venue 7/8

User's Manual

Marketing model: Venue 7 3740, Venue 7 3740 HSPA+, Venue 8 3840, Venue 8 3840 HSPA+ Regulatory model: T01C/T02D Regulatory type: T01C003, T01C004/T02D003, T02D004

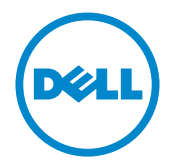

- **NOTE:** A NOTE indicates important information that helps you make better use of your tablet.
- CAUTION: A CAUTION indicates potential damage to hardware or loss of data if instructions are not followed.
- WARNING: A WARNING indicates a potential for property damage, personal injury, or death.

#### Copyright © 2014 Dell Inc. All rights reserved.

This product is protected by U.S. and international copyright and intellectual property laws. Dell™ and the Dell logo are trademarks of Dell Inc. in the United States and/or other jurisdictions. All other marks and names mentioned herein may be trademarks of their respective companies.

## **Contents**

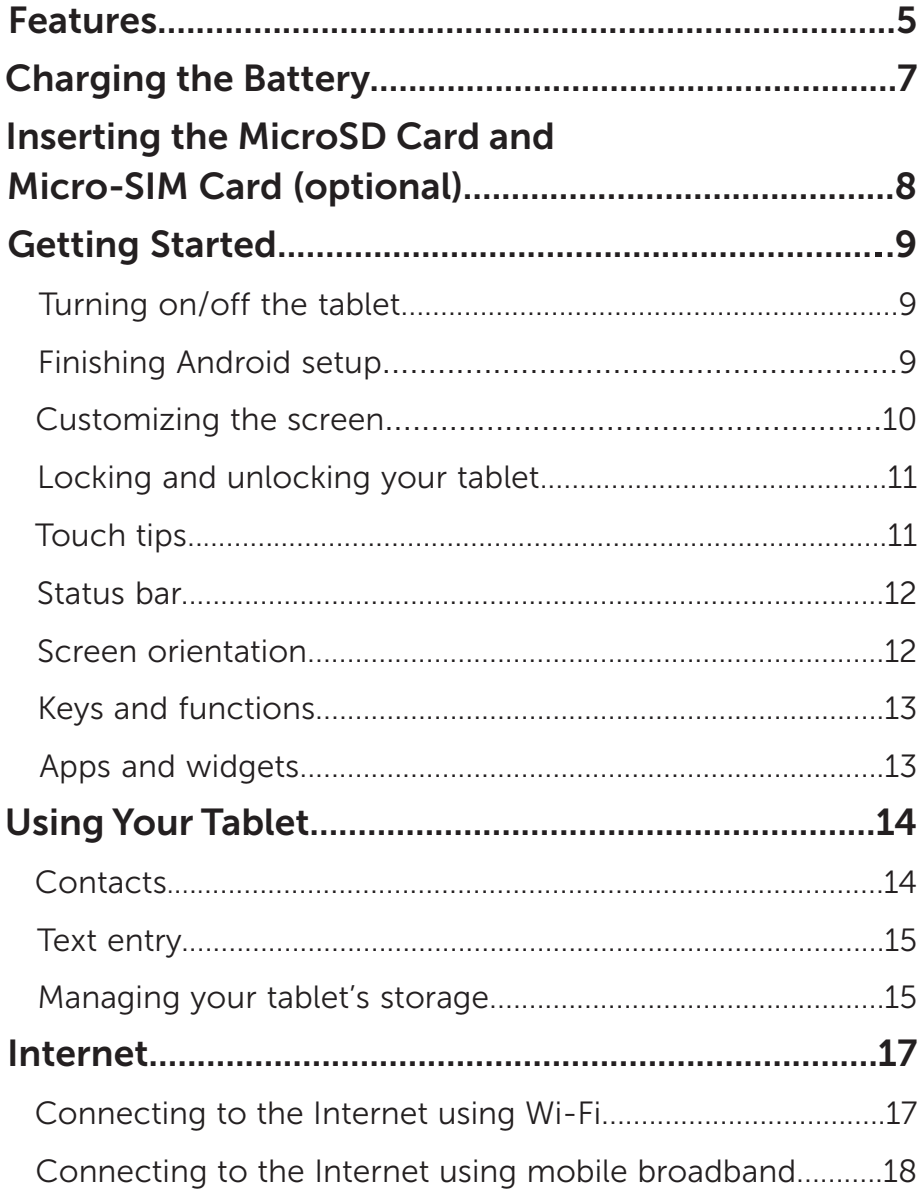

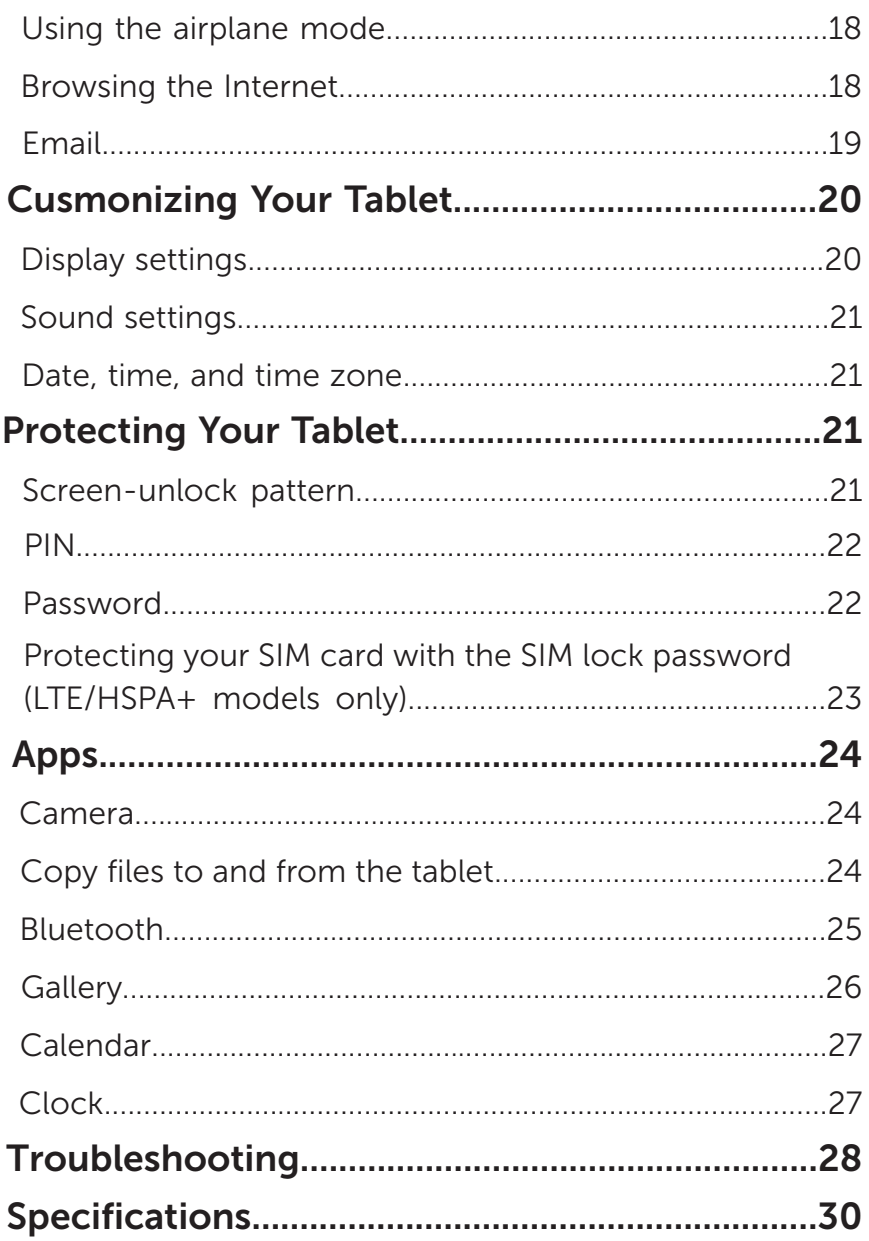

## <span id="page-4-0"></span>Features

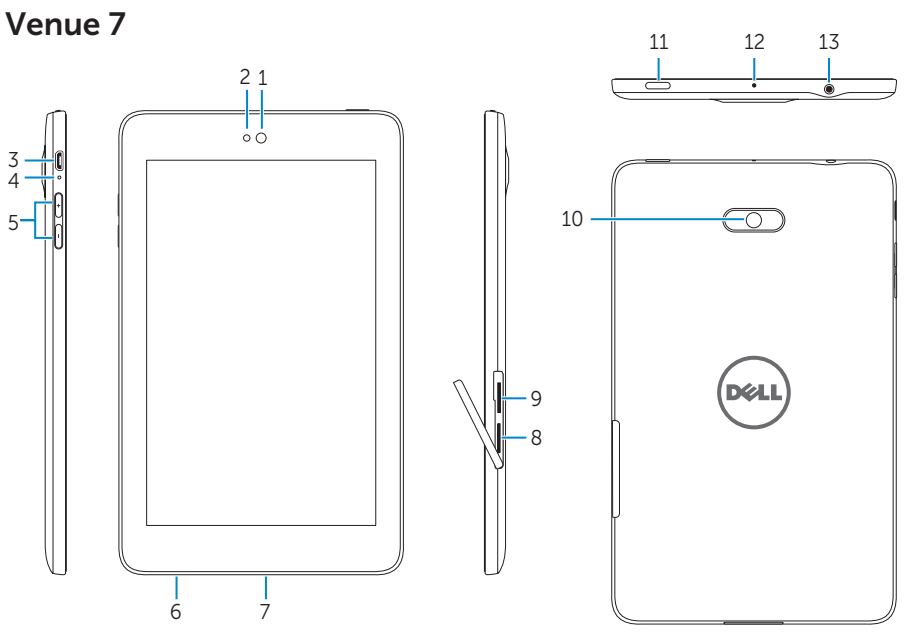

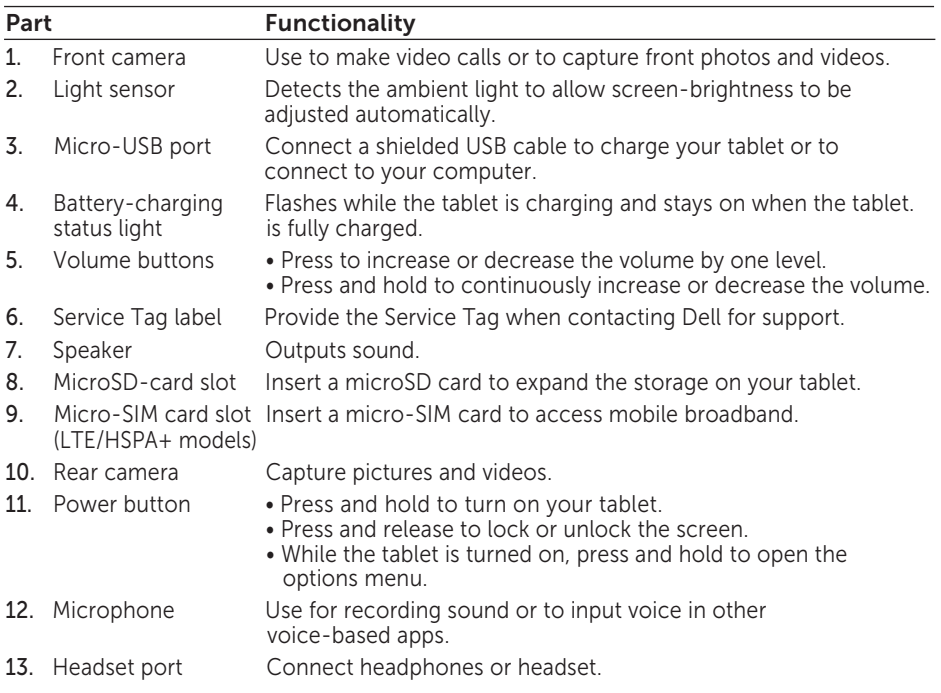

### Venue 8

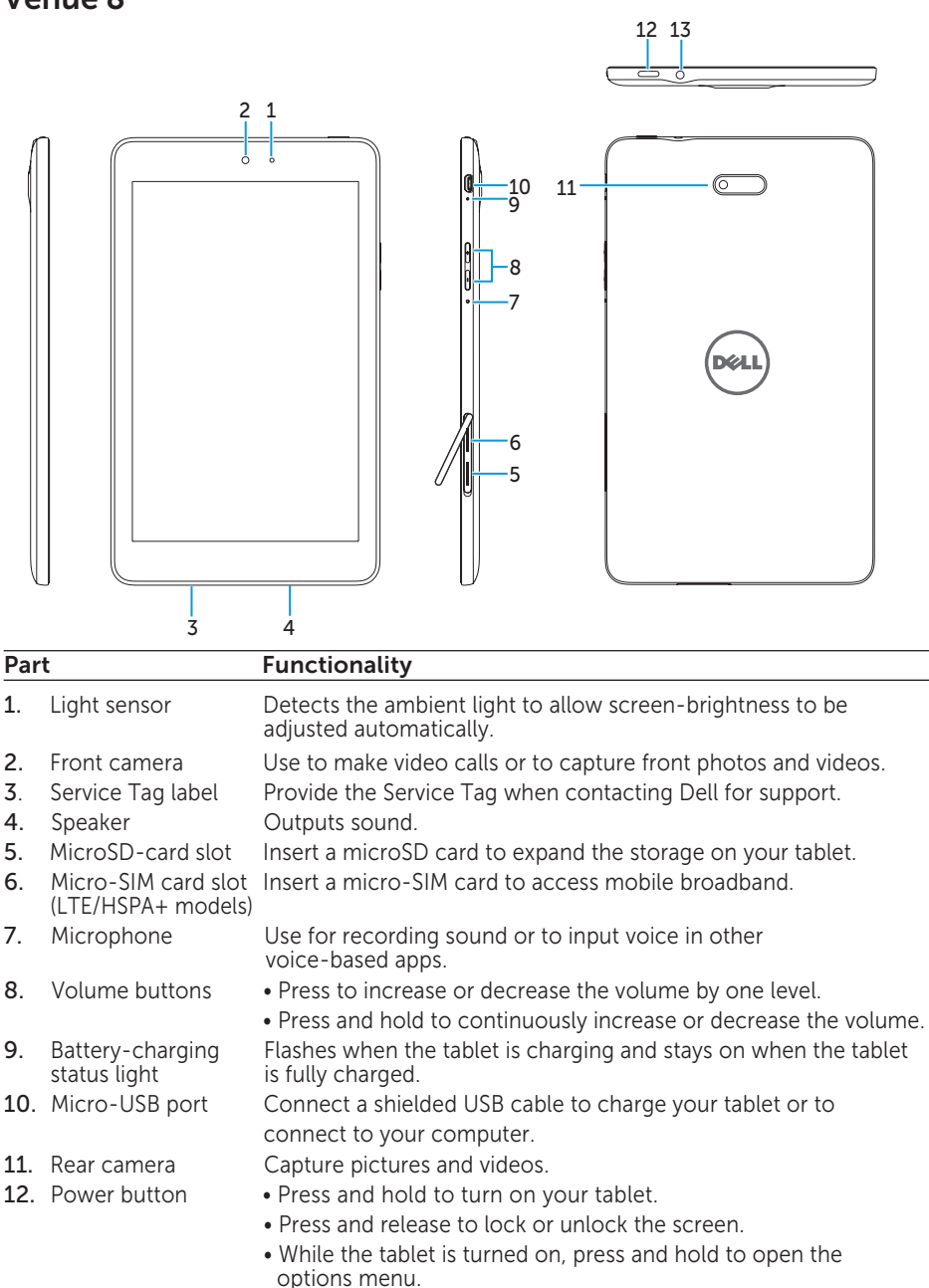

13. Headset port Connect headphones or headset.

#### 6 Features

## <span id="page-6-0"></span>Charging the Battery

**NOTE:** Your tablet may not be fully charged when you receive it. It is recommend to charge the tablet for 4 hours for the first time.

 $\triangle$  CAUTION: Use only the adapter and/or cable shipped with the tablet.

- 1. Connect the micro-USB end of the USB cable to the USB port of the tablet.
- 2. Connect the other end of the USB cable to the adapter.
- 3. Connect the power adapter to an electrical outlet. An animated icon  $\overline{z}$  appears on the screen while the battery is being charged. When the battery is fully charged, the icon is static.

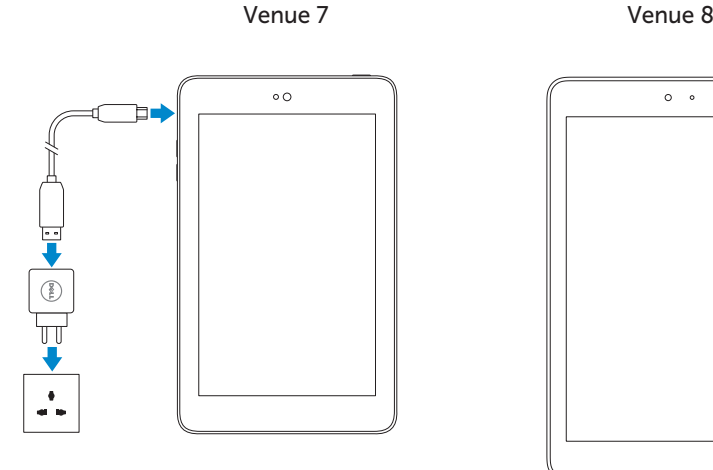

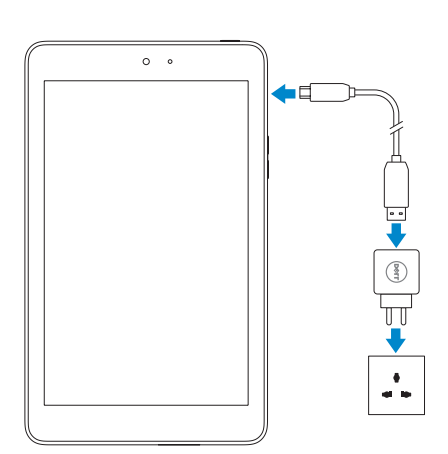

**NOTE:** When disconnecting the tablet from the adapter, disconnect the power adapter from the power outlet and then disconnect the cable from your tablet.

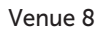

## <span id="page-7-0"></span>Inserting the MicroSD Card and Micro-SIM Card (optional)

Venue 7

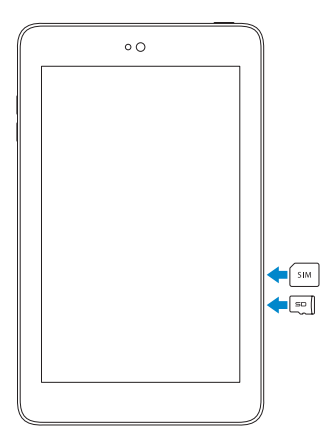

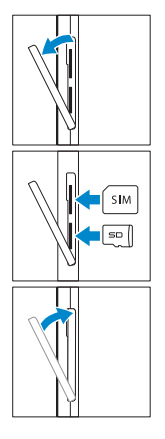

Open the card-slot door

 Insert the cards into the respective slots and push the cards in until they click in place

Close the card-slot door

Venue 8

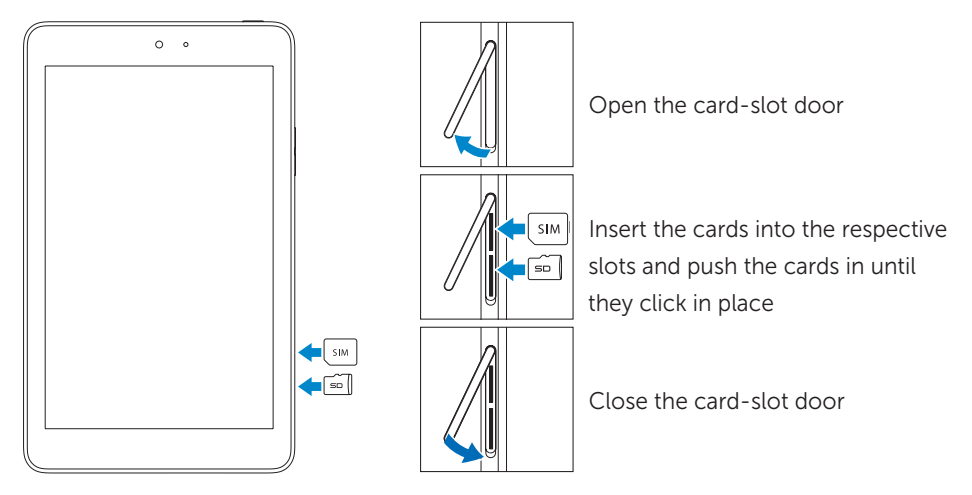

NOTE: Make sure the cards are correctly aligned and are inserted all the way.

## <span id="page-8-0"></span>Getting Started

## Turning on/off the tablet

To turn on your tablet, press and hold the power button for 3~5 seconds.

To turn off your tablet, press the power button to open the options menu, and then select Power off→ OK.

## Finishing Android setup

After you turn on your tablet for the first time, follow the prompts on the screen to finish Android setup.

You can configure settings such as language, date and time, Wi-Fi, sign-in to your Google account, Google location services, and so on.

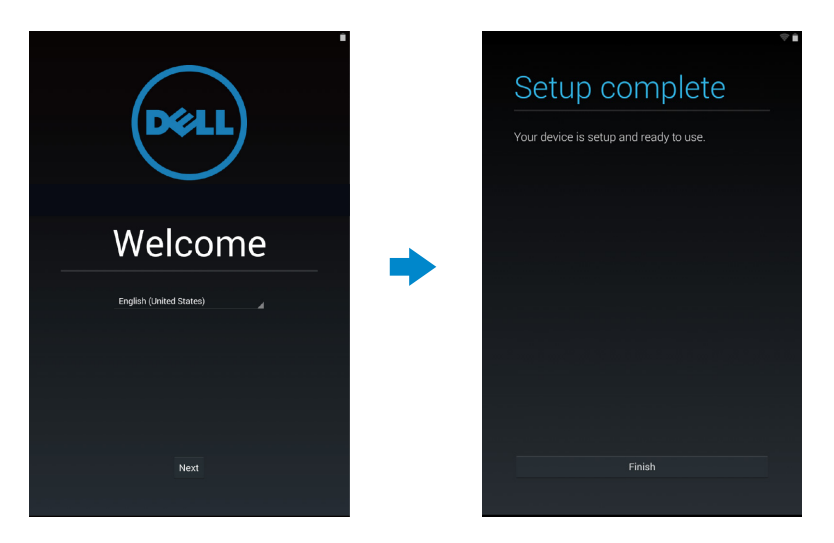

## <span id="page-9-0"></span>Customizing the screen

After finishing Android setup, follow the instructions on the screen to customize the home screen.

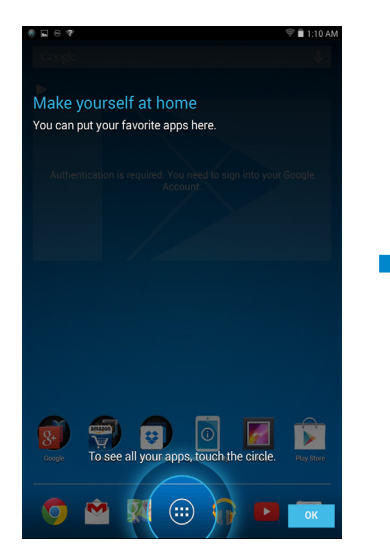

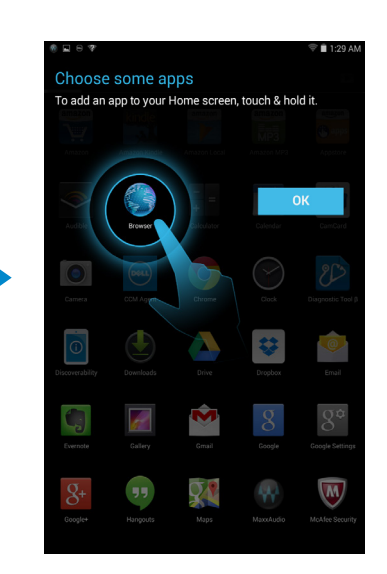

## <span id="page-10-0"></span>Locking and unlocking your tablet

Press the power button to turn off the screen and lock your tablet.

You can also configure your tablet to automatically lock after a certain period of inactivity.

Tap  $\overline{(\mathbf{m})} \rightarrow$  Settings $\rightarrow$  Display $\rightarrow$  Sleep to set the time after which you want the tablet to enter sleep state and lock itself.

To unlock the screen, press the power button and then slide the lock icon  $\left(\begin{matrix} A \end{matrix}\right)$  in any direction.

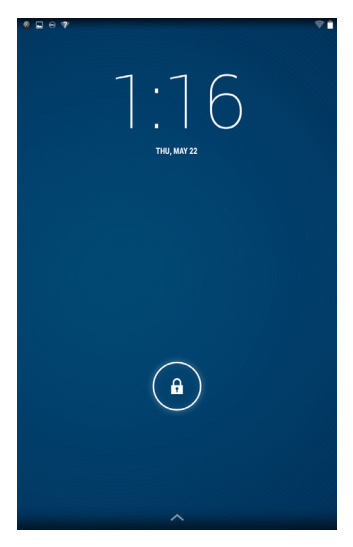

**NOTE:** The procedure to unlock your tablet varies depending on the security method you choose.

## Touch tips

Your tablet supports multi-touch. You can use the touch screen as follows:

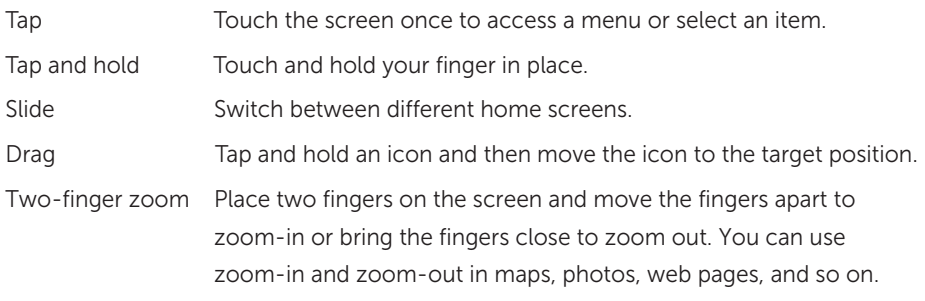

## <span id="page-11-0"></span>Status bar

The status bar at the top of the screen displays notifications from apps, time, status of various devices such as battery, SIM card, Bluetooth, and so on.

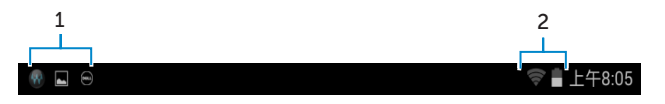

1. Notification panel displays notification icons to inform you of new emails, messages, and so on. Slide the panel down to view the notifications and then tap a notification icon to view more details. Tap  $\blacktriangleright$  to clear all the notifications.

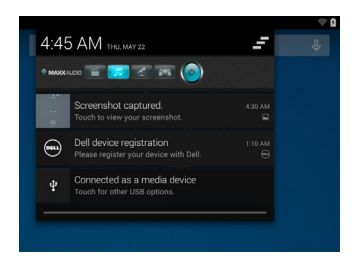

2. Status panel displays the status icons for battery status, alarms, Bluetooth, network connection, and so on. Slide the panel down to access more settings and configuration options.

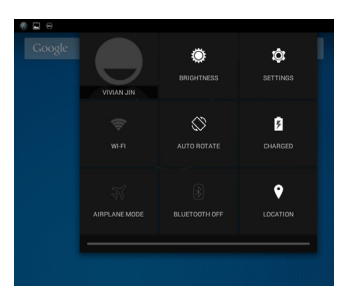

### Screen orientation

For optimal viewing experience, the screen orientation changes automatically depending on how you hold the tablet.

To toggle auto-rotate, slide down the status panel and tap the **AUTO ROTATE** icon  $\otimes$ .

## <span id="page-12-0"></span>Keys and functions

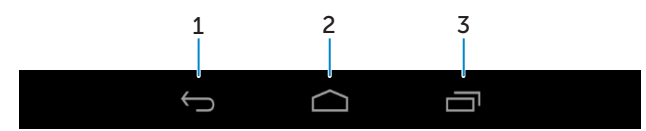

- 1. Back Tap to return to the previous screen or to exit the current app.
	- In text input mode, tap to close the on-screen keyboard.
- 2. Home Tap to return to the main screen.
	- Tap and hold to open Search.
- 3. Menu Tap to open a list of recently-used apps.

### Apps and widgets

- Apps: Software that allows you to perform a specific task. Your tablet is preloaded with a variety of apps, and additional apps can be downloaded from the Play Store.
- Widgets: A small app that resides on the home screen and provides quick and easy access to information.

## <span id="page-13-0"></span>Using Your Tablet

## **Contacts**

To view and manage your contacts, tap  $\boxed{(\mathbf{m})} \rightarrow \mathbf{People}$ .

#### Creating a contact

- 1. Tap  $\boxed{(\mathbf{m})} \rightarrow$  People $\rightarrow$  Create a new contact.
- 2. Sign in to an existing Google account or create a new Google account to back up your contacts online.
- 3. Enter the contact information using the on-screen keyboard and then tap Done to save the contact.

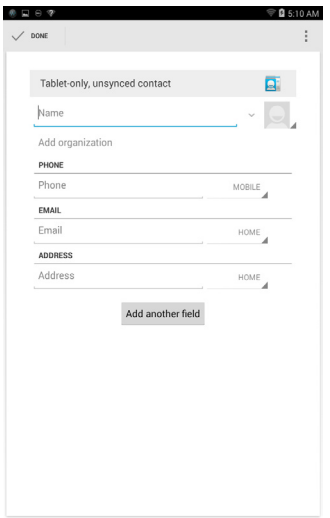

#### Searching for a contact

To locate a contact:

- Slide the contact list until you find the desired contact.
- Tap  $\boxed{\circ}$  to open the search bar, and then type either the contact's full or partial name in the Find contacts box. A list of matching contacts is displayed.

After you locate the desired contact, tap the contact's entry to view the contact's details.

## <span id="page-14-0"></span>Text entry

You can type text using the on-screen keyboard. To open the on-screen keyboard, tap a text box. To close the keyboard, tap the back key  $\sim$ .

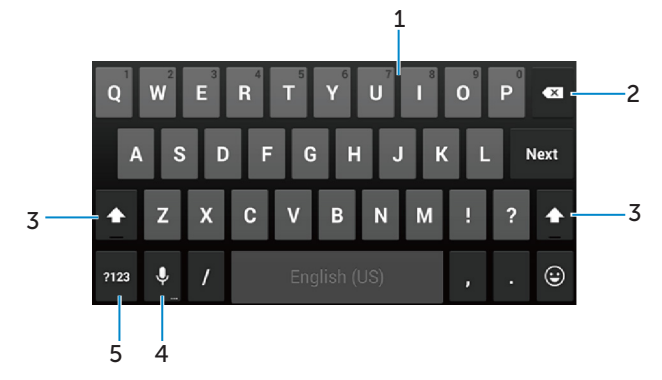

- 1. Tap to type letters.
	- Tap and hold to type numbers.
- 2. Tap to delete a character, symbol, or a space to the left of the cursor.
	- Tap and hold to delete text to the left of the cursor.
- 3. Tap once to show the uppercase keyboard for typing a capital letter.
	- Tap twice to enable the Caps Lock mode and tap once to change back to the lowercase mode.
- 4. Tap to use voice input. The tablet enters the words that it can recognize.

**NOTE:** It is recommended to speak near the microphone and use this feature in a quiet environment to improve speech-recognition accuracy.

5. Tap to display the keys for typing numbers and punctuation marks.

### Managing your tablet's storage

#### Checking storage space

Tap  $\overline{(\mathbf{m})} \rightarrow$  Settings $\rightarrow$  Storage. The used, unused, and total space on the tablet's internal storage and microSD card is displayed.

#### Erasing app data and cache

#### 1. Tap  $\overline{(\mathbf{m})} \rightarrow$  Settings $\rightarrow$  Apps $\rightarrow$  DOWNLOADED/RUNNING/All.

- 2. From the **Apps** list, tap the app whose cache or data you want to remove.
- 3. In the app screen, tap Clear cache or Clear data.

#### Un-mounting the SD card

- 1. Tap  $\boxed{::}$   $\rightarrow$  Settings $\rightarrow$  Storage.
- 2. Tap Unmount  $\rightarrow$  OK to remove the SD card.
- $\wedge$  CAUTION: It is recommended that you unmount the SD card before removing it. Removing the SD card while it is in use may cause data loss or result in app errors.

#### Erasing all data from your tablet

- CAUTION: Performing these steps erases all data, including your personal information and downloaded apps from your tablet. Make sure that you back up all the required data before you proceed.
- 1. Tap  $\boxed{:::}$   $\rightarrow$  Settings $\rightarrow$  Backup & reset $\rightarrow$  Factory data reset.
- 2. Tap Reset tablet.
- 3. Read the warning and tap Erase everything.

## <span id="page-16-0"></span>Internet

You can connect your tablet to Wi-Fi networks to access the Internet. If you purchase a LTE/HSPA+ model, you can also connect to the Internet using various mobile broadband standards such as GPRS, EDGE, 3G, LTE, HSPA+, and so on.

## Connecting to the Internet using Wi-Fi

 $\mathbb Z$  NOTE: The range and quality of the Wi-Fi signal is affected by the distance between the tablet and the wireless router, the number of connected devices, infrastructure, and objects through which the signal is transmitted.

- 1. Tap  $\left(\mathbf{m}\right) \rightarrow$  Settings $\rightarrow$  Wi-Fi.
- 2. Enable Wi-Fi by moving the slider to On position. The tablet scans for Wi-Fi networks in range.
- 3. Tap the network you want to connect to.
- 4. Type a password (if connecting to a secure network) and tap **Connect**.

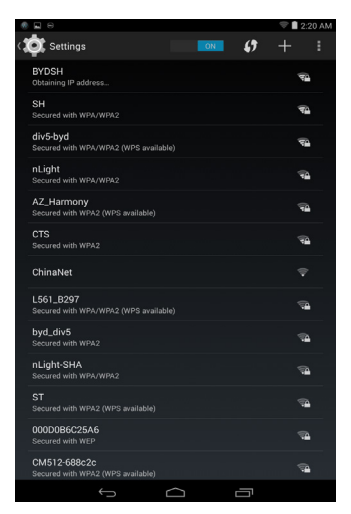

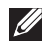

 $\mathbb Z$  NOTE: To connect to a secured Wi-Fi network, you must type the security key. If you do not have the security key, contact the person who manages your Wi-Fi network or contact the router manufacturer.

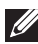

**NOTE:** To start a new search for available Wi-Fi networks, tap  $\mathbf{F} \to \mathbf{Scan}$ on the Wi-Fi screen.

## <span id="page-17-0"></span>Connecting to the Internet using mobile broadband

- 1. Tap  $\left(\mathbf{m}\right) \rightarrow$  Settings $\rightarrow$  Wi-Fi, then touch Wi-Fi to disable it.
- 2. The tablet automatically searches for the signal and connects to the network. When the tablet is connected to a mobile-broadband network, the network type appears in the status bar.

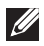

 $\mathbb Z$  NOTE: On LTE/HSPA+ models, if both Wi-Fi and mobile broadband networks are available, the tablet gives priority to Wi-Fi connection.

## Using the airplane mode

Putting the tablet in airplane mode disables all mobile and Wi-Fi connections. This feature is useful when wireless connectivity is strictly prohibited, such as on an airplane.

To enable airplane mode, tap  $\boxed{m}$   $\rightarrow$  Settings $\rightarrow$  More $\rightarrow$  Airplane mode.

## Browsing the Internet

#### Opening the browser

Tap  $\left(\mathbf{m}\right)$   $\rightarrow$  **Browser**  $\rightarrow$  to open the browser app.

### Using the browser controls bar

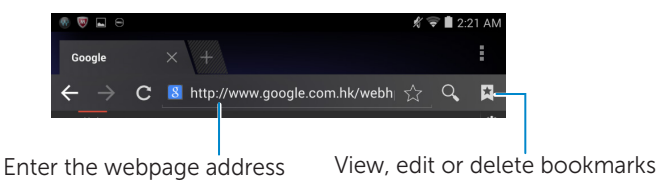

#### Setting up your home page

- 1. On the browser screen, tap  $\begin{array}{c} \bullet \end{array}$   $\rightarrow$  Settings $\rightarrow$  General $\rightarrow$  Set homepage $\rightarrow$  Other.
- 2. Enter the address of the website you want to use as your homepage and then tap OK.

#### Viewing web pages

Slide your finger horizontally or vertically on the screen to scroll and view desired areas of a web page.

Zoom-in or zoom-out using the two-finger zoom.

Double-tap the desired area of a web page to switch between the magnified or normal views of the area.

### 18  $\leftrightarrow$  Using Your Tablet

## <span id="page-18-0"></span>Email

You can create POP3, IMAP, and exchange email accounts from web-based email services on your tablet.

#### Opening the email app

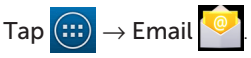

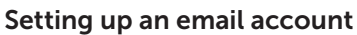

- 1. On the email screen, type the email address and password of the email account (the same as the account on your computer).
- 2. Tap Next to display the account options screen to configure your email options.
- 3. After configuring the account options, tap Next to access your email.

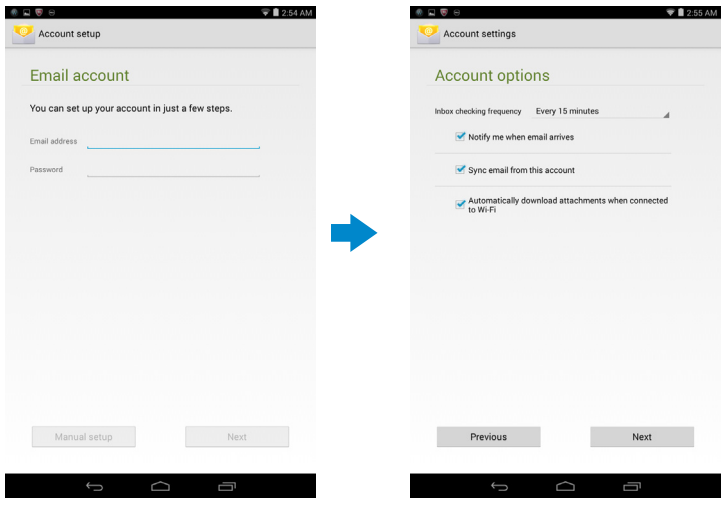

#### Adding other email accounts

In an email screen, tap  $\Rightarrow$  Settings $\rightarrow$  ADD ACCOUNT to set up another email account.

#### Deleting an email account on your tablet

- 1. In an email account screen, tap  $\frac{1}{4} \rightarrow$  Settings and then select the account you want to delete.
- 2. Tap Remove account and tap OK.

#### <span id="page-19-0"></span>Creating and sending emails

- 1. Tap  $\left(\mathbf{m}\right) \rightarrow$  Email.
- 2. Select an email account to use, if you have more than one account on your tablet.
- **3.** Tap  $\sum_{n=1}^{\infty}$  to compose a new mail.
- 4. Type the recipient's email address in the To field. If you are sending the email to multiple recipients, separate their email addresses with a comma.
- 5. Type the subject in the Subject field.
- 6. Compose your email content.
- 7. Tap  $\triangleright$  to send the 1il.

## Customizing Your Tablet

You can configure settings such as display, sound, network, security and so on, using the Settings screen.

## Display settings

Tap  $\overline{(\mathbf{m})} \rightarrow$  Settings $\rightarrow$  Display and then select the desired item under Display settings.

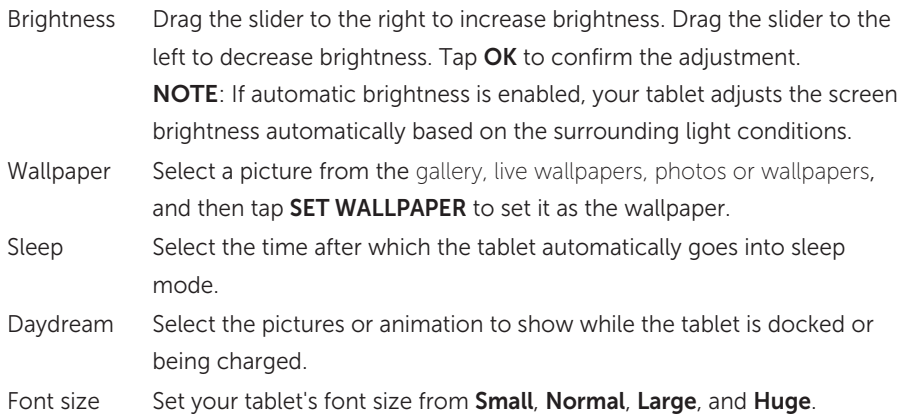

## <span id="page-20-0"></span>Sound settings

To change the sound and ringtone settings:

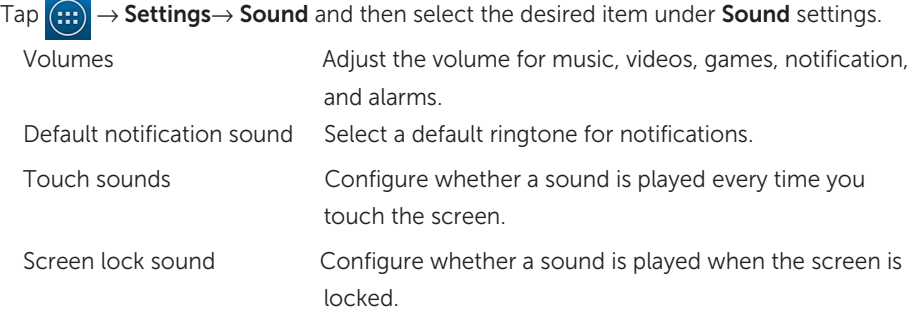

## Date, time, and time zone

Your tablet automatically uses the network-provided date, time, and time zone by default.

To manually set the date, time, and time zone:

- 1. Tap  $\overline{(\mathbf{m})} \rightarrow$  Settings $\rightarrow$  Date & time, and disable the automatic date, time, and time zone.
- 2. Configure options such as the date, time, time zone, time format, and date format.

## Protecting Your Tablet

You can protect your tablet against unauthorized access by setting a pattern, a PIN, a password, or with a face unlock. After you configure any of these security options, your tablet prompts for the respective unlocking information before you can use the tablet.

### Screen-unlock pattern

This security method requires you to create a pattern that you need to draw every time to unlock the tablet.

If incorrect unlock patterns are drawn for five consecutive times, the tablet forces a 30-second delay before you try again.

#### Creating a screen unlock pattern

- 1. Tap  $\boxed{(\mathbf{m})} \rightarrow$  Settings $\rightarrow$  Security $\rightarrow$  Screen lock $\rightarrow$  Pattern.
- 2. Drag your finger to draw the unlock pattern by connecting at least four dots in a vertical, horizontal and/or diagonal direction. Take your finger off the screen when a pattern is drawn.

The tablet records the pattern if it is correctly drawn.

- <span id="page-21-0"></span>3. Tap Continue.
- 4. Draw the pattern again and then tap Confirm.

#### Disabling or changing the screen unlock pattern

- 1. Tap  $\boxed{(\mathbf{u}\cdot\mathbf{r})} \rightarrow$  Settings $\rightarrow$  Security $\rightarrow$  Screen lock $\rightarrow$  Pattern.
- 2. Draw your existing pattern.
- 3. Select **None** to disable screen unlock security or select **Pattern** to draw a new unlock pattern.

## PIN

This security method requires you to type a PIN that you need to enter every time to unlock the tablet.

If incorrect unlock PINs are entered for five consecutive times, the tablet forces a

30-second delay before you can try again.

### Creating a PIN

- 1. Tap  $\boxed{:::}$   $\rightarrow$  Settings $\rightarrow$  Security $\rightarrow$  Screen lock $\rightarrow$  PIN.
- 2. On the Choose your PIN page, type a PIN in the text box.

**NOTE:** Your PIN must be at least 4 characters.

- 3. Tap Continue to proceed.
- 4. Type the PIN again to confirm.
- 5. Tap OK.

### Disabling or changing PIN

- 1. Tap  $(\mathbf{m}) \rightarrow$  Settings $\rightarrow$  Security $\rightarrow$  Screen lock $\rightarrow$  PIN.
- 2. Type your existing PIN.
- 3. Select None to disable the PIN or select PIN to change the PIN.

## Password

This security method requires you to enter a password that you need to enter every time to unlock the tablet.

If incorrect unlock passwords are entered for five consecutive times, the tablet forces a 30-second delay before you can try again.

## Creating a password

- 1. Tap  $\overline{(\mathbf{ii})}$   $\rightarrow$  Settings $\rightarrow$  Security $\rightarrow$  Screen lock $\rightarrow$  Password.
- 2. On the Choose your password page, type a password in the text box.

**MOTE:** Your password must be at least 4 characters long and must contain an alphabet/letter.

3. Tap Continue to proceed.

### 22 ♦ Protecting Your Tablet

- <span id="page-22-0"></span>4. Type the password again to confirm.
- 5. Tap OK.

#### Disabling or changing the password

- 1. Tap  $\boxed{(\mathbf{m})} \rightarrow$  Settings $\rightarrow$  Security $\rightarrow$  Screen lock $\rightarrow$  Password.
- 2. Type the password you have enabled.
- 3. Select None to disable the password or select Password to change password.

## Protecting your SIM card with the SIM lock password (LTE/HSPA+ models only)

You can protect your SIM card against unauthorized use with a PIN. After a PIN is enabled to lock your SIM, you will need to enter the PIN each time you turn on the tablet in order to unlock your SIM.

 $\triangle$  CAUTION: The SIM card will be permanently locked if you enter the incorrect PIN for three consecutive times. You must then enter the Personal Unblocking Key (PUK) to unlock the SIM card. Contact your service provider to obtain the PUK.

## <span id="page-23-0"></span>Apps

## Camera

Your tablet has a camera with auto-focus feature that allows you to capture and share high-quality pictures and videos.

#### Using the camera app

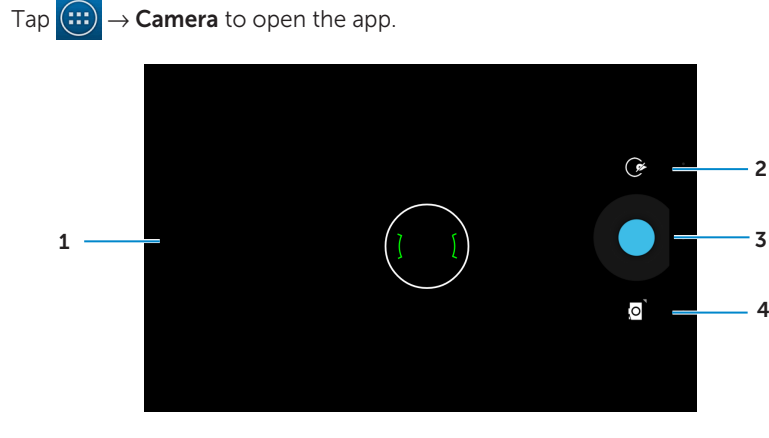

- 1. Viewfinder screen.
- 2. Tap to open or close the camera setting options.

Tap  $\overline{G}$  and then tap  $\overline{G}$  or  $\overline{B}$  to switch between front and rear camera.

- 3. Tap to capture a picture or to record videos when the camera is in video mode.
- 4. Tap to switch between the camera mode for capturing pictures and the video mode for shooting videos.

## Copying files to and from the tablet

You can transfer files between your tablet and computer using the tablet's internal storage or the optional microSD card. To transfer files, connect the tablet to your computer using the micro-USB cable.

#### Setting the SD card or the internal device storage as a USB drive

- 1. Connect the tablet to the computer by connecting the micro-USB end to the tablet and the bigger end to your computer.
- 2. The USB notification icon  $\frac{9}{2}$  appears in the status bar's notification area when your tablet is connected to the computer.
- 3. Select Media device if you want to transfer files between your computer and the tablet.
- <span id="page-24-0"></span>4. Open My Computer on your computer to locate the removable drive, which represents the SD card installed in your tablet and the internal device storage.
- 5. Copy the desired files such as music or pictures from your tablet to the computer, or vice versa.

**MOTE:** The steps above are applicable to Microsoft Windows.

### Bluetooth

Bluetooth is a short-range wireless communications technology that lets your device connect to other Bluetooth devices such as headsets, computers, other mobile devices, and so on.

Turning on Bluetooth allows your tablet to detect nearby Bluetooth devices and automatically connect to devices that are already paired.

#### When Bluetooth is turned on, you can also set the following:

- Visible: Other Bluetooth devices can detect your tablet.
- Invisible: Other Bluetooth devices cannot detect your tablet. However, devices that are already paired can connect to your tablet.

#### Turning on Bluetooth and making the tablet discoverable

- 1. Tap  $\boxed{(\mathbf{m})} \rightarrow$  Settings $\rightarrow$  Bluetooth.
- 2. Tap ON to turn on Bluetooth.
- 3. Tap Visible to all nearby Bluetooth devices to make the tablet discoverable by other nearby Bluetooth devices.

#### Pairing and connecting a Bluetooth device

- 1. Turn on Bluetooth.
- 2. In the **AVAILABLE DEVICES** list, tap the device that you want to connect to. **NOTE:** To search for devices again, tap **SEARCH FOR DEVICES**.
- 3. To initiate a connection with a device, tap the name of the device.
- 4. When the pairing is successful, the paired device can be automatically connected. If more than two devices are paired, you have to tap one of the paired device so that it can be connected.

#### <span id="page-25-0"></span>Ending a Bluetooth connection

On the Bluetooth connection page, tap  $\boxed{\pm}$   $\rightarrow$  Disconnect to end the Bluetooth connection.

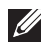

**NOTE:** If you are ending a Bluetooth connection from a headset or keypad, a pop-up sceen will alert you. Tap OK to continue to end the Bluetooth connection.

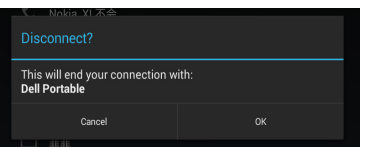

#### Terminating a pairing partnership

On the Bluetooth connection page, tap  $\frac{1}{2}$   $\rightarrow$  Unpair to erase all pairing information with that device.

## **Gallery**

To view and manage the pictures and videos stored on your tablet, tap  $\left(\mathbf{m}\right) \rightarrow$ 

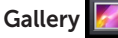

#### Sharing or deleting albums

All pictures and videos are grouped in separate albums according to their dates, sources, or folders in which they are stored. For example, pictures taken using the tablet camera are grouped as Camera, and downloaded pictures are grouped as Download.

- 1. Tap and hold an album until the options appear.
- 2. Tap and hold more albums if you want to do the same task for these albums.
	- To share the selected albums using **Bluetooth, Google+, Email, Picasa** and so on,  $tan <$
	- To delete the albums, tap  $\mathbf{\hat{\Xi}}$ .

#### Browsing picture and video

- 1. Tap an album to display the thumbnails of all pictures and videos in the folder.
- 2. To browse the pictures or videos, scroll through the thumbnails until the desired thumbnail is located.
- 3. To select a thumbnail, tap and hold it until the options appear.
- 4. Tap and hold more thumbnails as you need.
	- To share the selected pictures or videos using Bluetooth, Google+, Email, or Picasa, tap  $\leq$
- <span id="page-26-0"></span>• To delete the selected pictures or videos, tap  $\mathbf{F} \rightarrow \mathbf{Delete}$ .
- To set a picture as the wallpaper, tap and hold the picture until the options appear and then select  $\blacksquare \to$  Set picture as  $\to$  Wallpaper.
- To set a picture as the contact photo, tap and hold the picture until the options appear and then select  $\Box \rightarrow$  Set picture as  $\rightarrow$  Contact photo.

#### Displaying a full picture

Tap a desired picture to display the picture in full screen.

- Slide left or right to view the previous or next picture.
- To open the picture viewing controls, tap anywhere on the picture.

## Calendar

Use the calendar to schedule and manage your events, meetings, and appointments.

#### Opening the calendar

Tap  $(i:) \rightarrow$  Calendar to open the app.

#### Adding a new event

- 1. On the Calendar screen, tap  $\Box_+$  to open the new event details screen.
- 2. Type the event name, location, description and configure options such as time period, repetition, reminders and so on.
- 3. Tap DONE to save the event.

### Clock

Use the clock to set alarms, countdown, stopwatch, and so on.

#### Opening the clock

 $\text{Tap}$   $\left(\text{iii}\right)$   $\rightarrow$  Clock.

#### Setting an alarm

- 1. On the Clock main screen, tap  $\circled{0}$  to enter the alarm main screen.
- 2. On the alarms screen, tap  $\left( +\right)$  to add an alarm.
- 3. Tap DONE.
- 4. Tap  $\blacktriangleright$   $\rightarrow$  Settings to configure settings such as the alarm volume, snooze length, and so on.

## <span id="page-27-0"></span>Troubleshooting

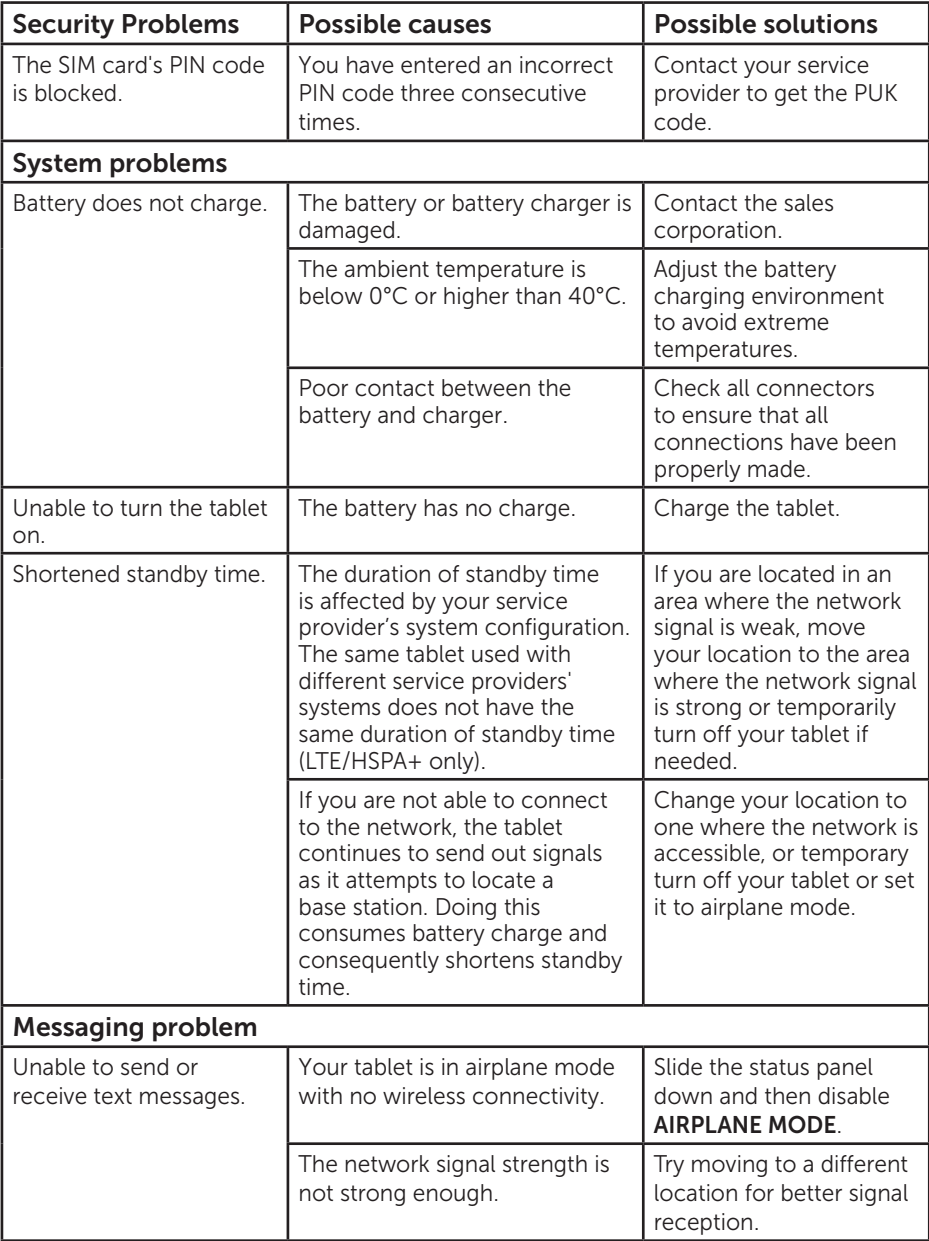

![](_page_28_Picture_106.jpeg)

## <span id="page-29-0"></span>Specifications

#### Venue 7

![](_page_29_Picture_148.jpeg)

#### Venue 8

![](_page_30_Picture_152.jpeg)

## $32 \rightarrow$